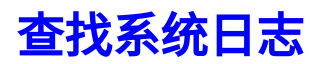

[JIRA 日志](#page-0-0) [Confluence 日志](#page-1-0) [FishEye 日志](#page-2-0)

<span id="page-0-0"></span>打包JIRA日志

如果你的JIRA出现问题,我们建议你将JIRA日志发送给我们,以便于我们 快速解决问题。

请按照以下步骤打包JIRA系统日志:

- 1. 以JIRA系统管理员身份登录JIRA
- 2. 请参照你的JIRA版本,执行下面对应的操作步骤 对于JIRA 5.x, 点击 '管理员界面' 菜单,然后在左侧找到 '系统 - Atl assian Support Tools(Atlassian技术支持工具)'。 点击 'Support Zip'. 请确保所有文件都被选中, 然后点击 'Create' 按钮。 对于JIRA 6.x, 点击页面右上角 '齿轮' 图标, 选择 '系统 - Atlassian Support Tools(Atlassian技术支持工具)'。 点击 'Support Zip'. 请 确保所有文件都被选中, 然后点击 'Create' 按钮。
- 3. JIRA 将会将所有日志文件压缩打包,并会在页面上显示打包文件存放 的具体路径。
- 4. 登录到JIRA服务器,将压缩的日志文件发送给我们。

## **Atlassian Support Tools**

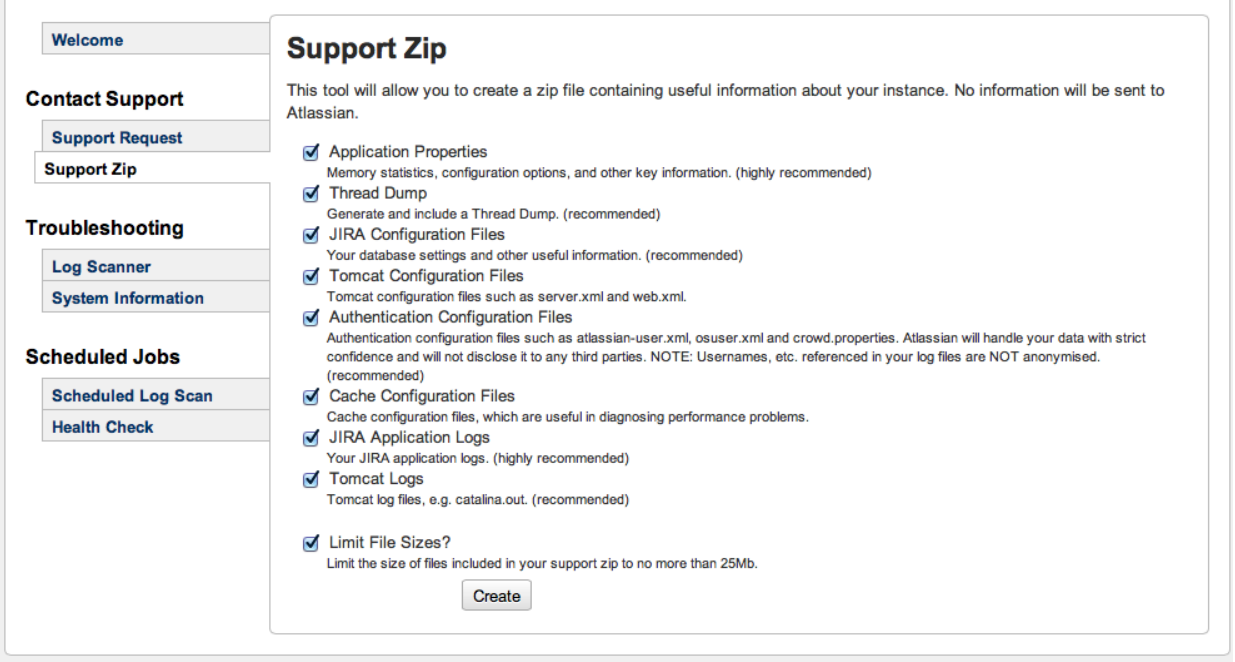

## <span id="page-1-0"></span>打包Confluence日志

如果你的Confluence出现问题,我们建议你将Confluence日志发送给我 们,以便于我们快速解决问题。

请按照以下步骤打包Confluence系统日志:

- 1. 以Confluence系统管理员身份登录Confluence
- 2. 进入系统支持页面:

¢

- a. 对于Confluence 4.x 之前版本,点击'浏览' '站点管理' 菜单,然 后在左侧找到 'Atlassian Support Tools'。 点击 'Support Zip'. 请确保所有文件都被选中, 然后点击 'Create' 按钮。
- b. 对于Confluence 5.x 之后版本,点击右上角齿轮图标右侧的下箭 头,选择 '站点管理' 菜单,然后在左侧找到 'Atlassian Support Tools'。 点击 'Support Zip'. 请确保所有文件都被选中, 然后点 击 'Create' 按钮。
- 3. Confluence 将会将所有日志文件压缩打包,并会在页面上显示打包 文件存放的具体路径。
- 4. 登录到Confluence服务器,将压缩的日志文件发送给我们。

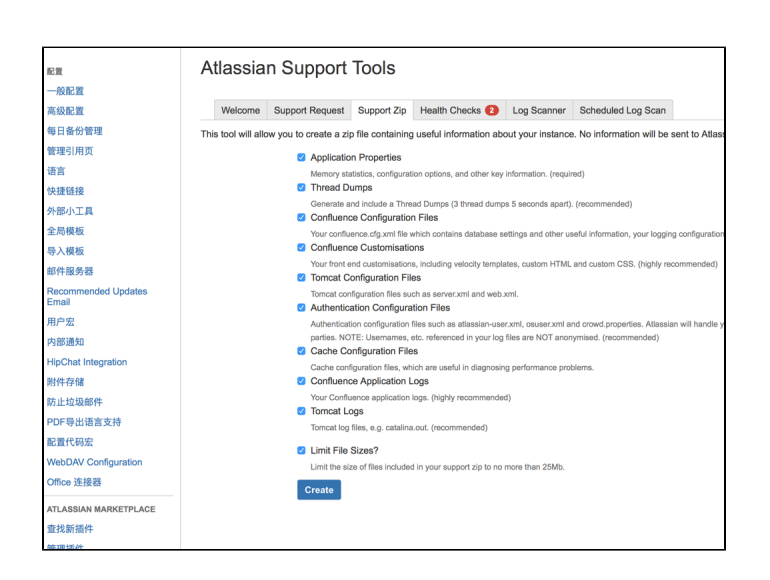

## <span id="page-2-0"></span>打包FishEye日志

 如果你的JIRA出现问题,我们建议你将JIRA日志发送给我们,以便于我  $\bullet$ 们快速解决问题。

请按照以下步骤打包JIRA系统日志:

- 1. 以管理员身份登录FishEye
- 2. 点击菜单 'Administration' > 'Sys Info/Support'. 请确保所有文件都 被选中, 然后点击 'Create Support Zip' 按钮。
- 3. FishEye 将会将所有日志文件压缩打包,并会在页面上显示打包文件 存放的具体路径。

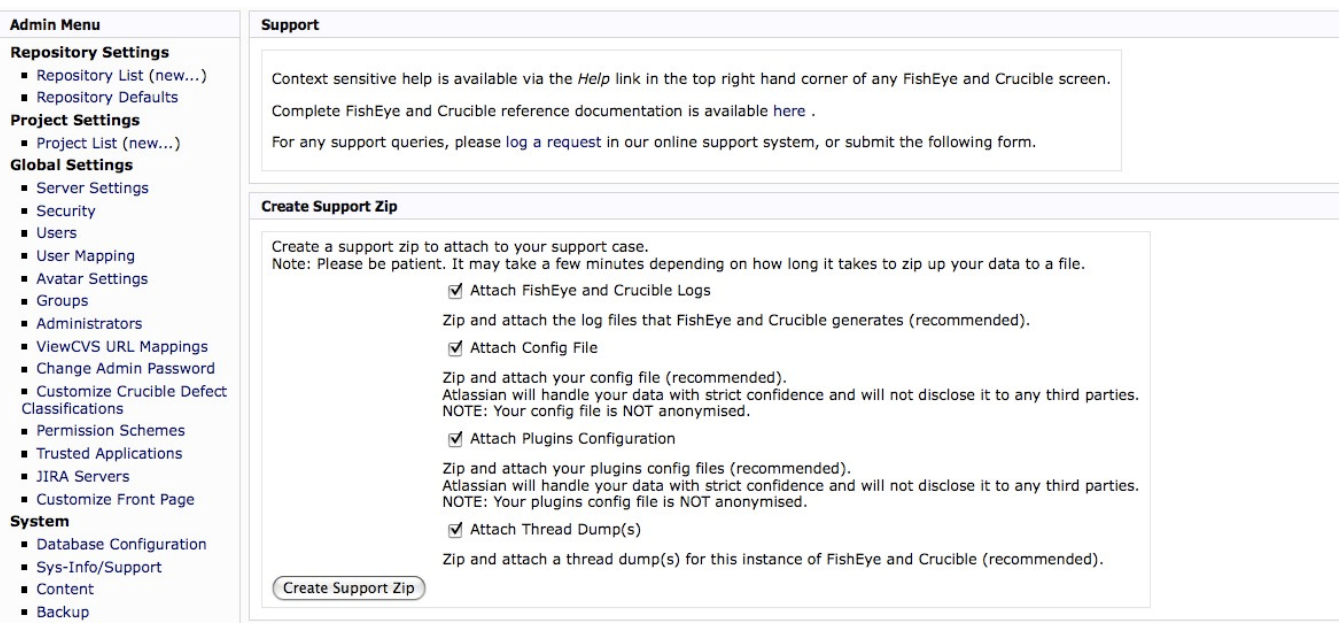